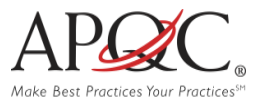

 $\vert$  Menu  $\equiv$ 

## **HOW TO REGISTER ONLINE**

- 1. Go to [www.apqc.org](http://www.apqc.org/) **or** [www.apqc.org/register.](http://www.apqc.org/register)
- 2. Type out your corporate email and check the "I'm not a robot" box. When finished click **submit**.
- 3. Once you've submitted your registration, a thank you screen will appear and ask that you check your email and validate your **corporate email address**.

4. A confirmation will be sent to the corporate email address you provided. Click on the link and proceed to

log in to the system.

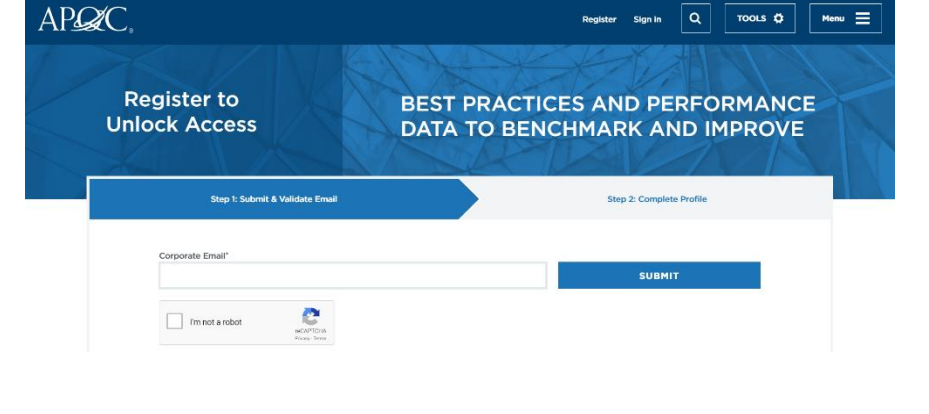

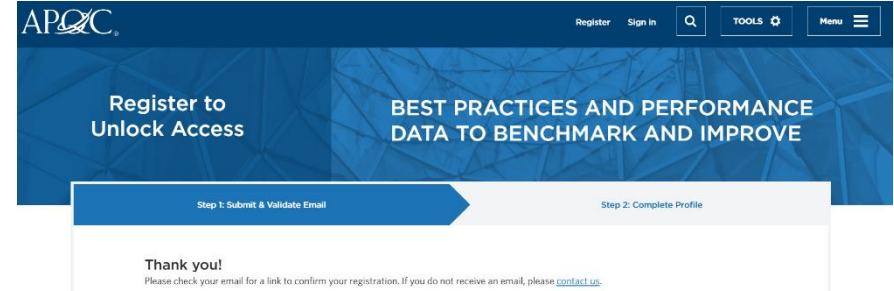

---- Forwarded message ---------From: APQC <apqcinfo@apqc.org> Date: Fri, Jan 10, 2020 at 3:04 PM Subject: Account details for APQC To:

Hello and welcome to APQC! Activate your registration by clicking on the link below. If you are not able to click on the link, please copy and paste it into your Web browser.

https://www.apqc.org/user/register/validate/1578690293/1x5JF0HM\_eps9W9D5Wz41C-pxv4

5. After you validate your email, you'll be asked to complete your profile by filling out the following form.

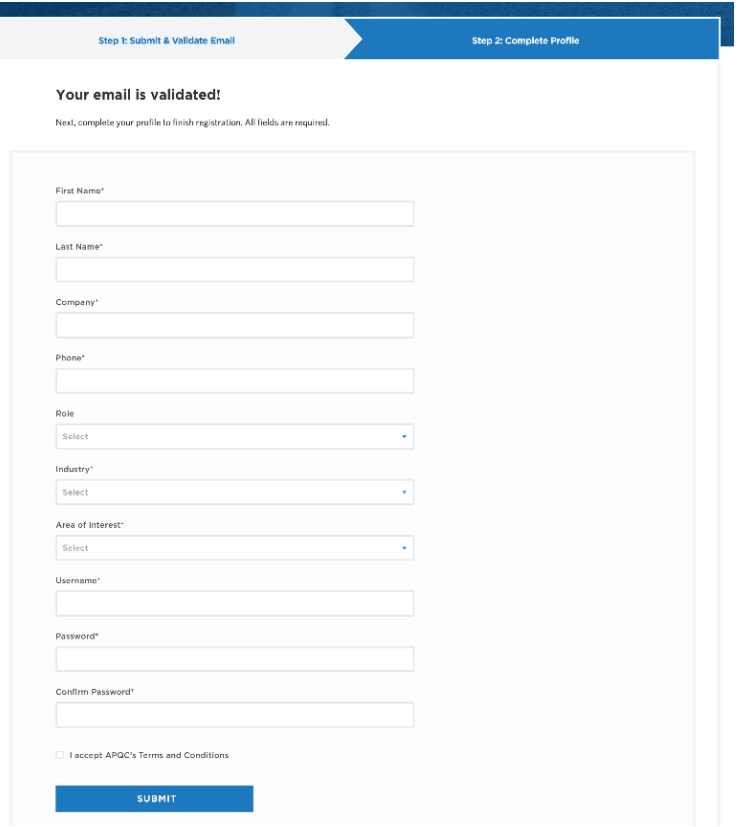

6. Fill out the form, and then hit submit. If you reach this screen, it means you have successfully completed your registration.

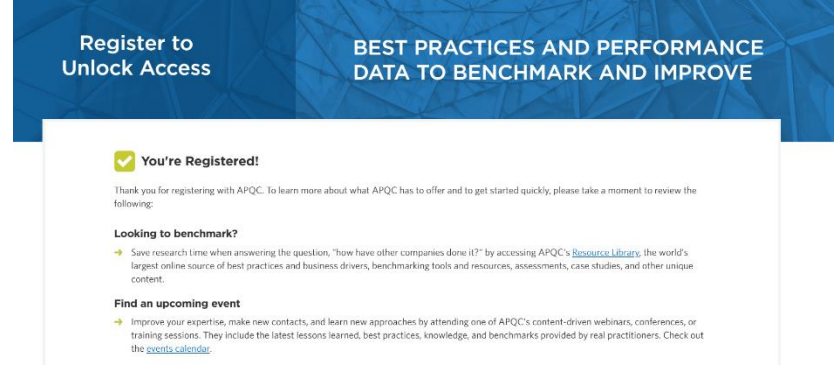

## **ACCESSING YOUR PROFILE**

After you have registered for the website and logged in, you can access your account information at any time by clicking your name in top right-hand corner of your screen.

r

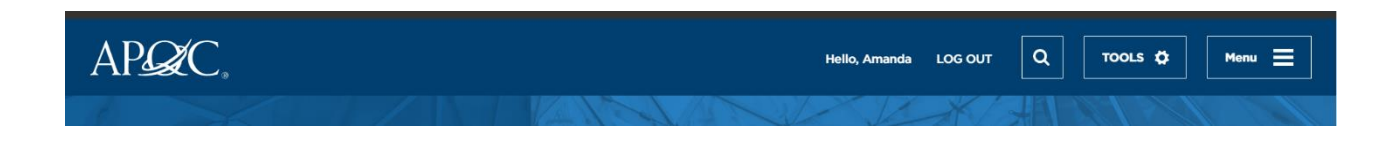